## **ACS Admin Quick Guide**

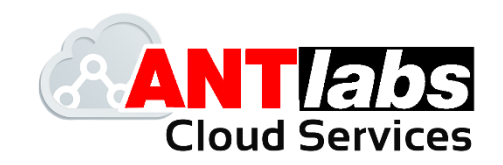

## **How to update Organization ID**

## **IMPORTANT NOTE:**

Only super admin user can update organization ID. Any changes made will affect all ACS users (within your company) when they attempt to login. Do informed all users the latest organization ID after you have updated the system.

1. Go to Settings > Organization

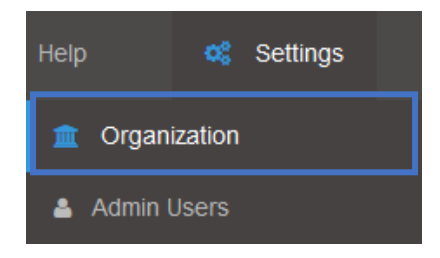

2. Click on the edit checkbox under Action column.

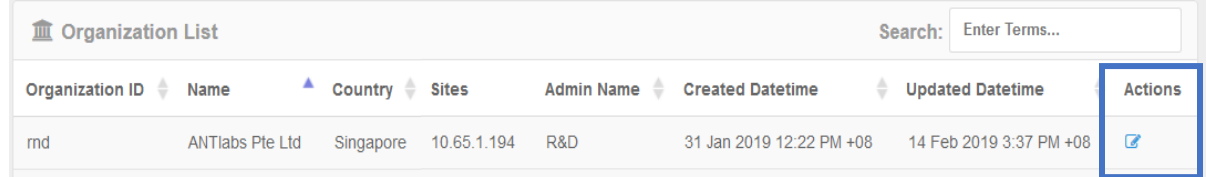

3. Click on the Organization ID, enter new ID and save it.

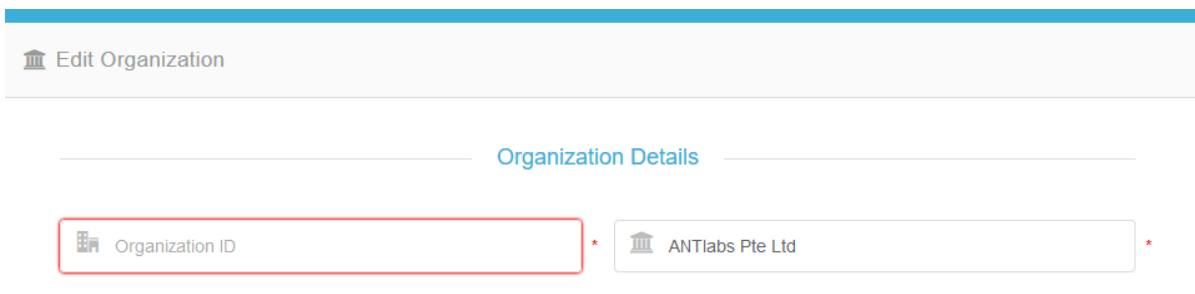